## ACRES | QUICK REFERENCE GUIDE

### **Deleting or Disassociating a Property Record**

You now have the ability to delete a property record or disassociate a property from a cooperative agreement in ACRES. Deleting a property record in ACRES removes all of the property, property information, and activities from the ACRES database. Disassociating a property from a cooperative will delete the property only from the cooperative agreement you specify.

This reference guide will show you how to delete or disassociate a property from ACRES.

#### <u>Accessing the Property Profile Form – Part 1: Property Information to delete or disassociate a</u> <u>property</u>

To delete or disassociate a property record, you need to access **Part 1: Property Information** of the **Property Profile Form (PPF)** for the selected property. You can access the PPF – Part 1, by selecting the:

- > Edit an existing property link on your Where do I start? card
- > Total Properties link on your My Account card

#### Deleting or disassociating a property via Edit an existing property

1. On your ACRES Homepage, go to your Where do I start? card.

| ACRES                                                                                                    | ount +                                                                                                    |                                                                                                    | Logged in as   Help   Log<br>Property - Type property name or ID Advan<br>Search                                                                          |
|----------------------------------------------------------------------------------------------------|----------------------------------------------------------------------------------------------------|----------------------------------------------------------------------------------------------------|----------------------------------------------------------------------------------------------------|
| Velcome,                                                                                                    |                                                                                                    |                                                                                                    |                                                                                                    |
| WHERE DO I START?         Add a new property.         Add a CA to my list         Edit an existing property.         Edit an existing property.                                                                                                    | WORK PACKAGES                                                                                                    | QUARTERLY REPORTS<br>De Quarterly Reports<br>Oue Gud30/2023 (6 days)<br>Actions for MB<br>Terror Sin progress<br>Actions for PO<br>View all: <u>Manage my Quarterly Reports</u><br>View all: <u>Manage my Quarterly Reports</u> | MY ACCOUNT<br>Email: acres_test@sra.com<br>Notifications: Weekly Summary<br>My email preferences<br>4 Total Cooperative Agreements<br>54 Total Properties |
| MESSAGE CENTER<br>New Release<br>• ACRES is updated every 4 weeks. View a summary of the<br>most recent changes in the <u>Release Notes</u> EXT<br>• Distructions for completing the <u>PALS Form</u> EXT<br>• Instructions for completing the <u>PALS Form</u> EXT<br>• ACRES Buildings EXT<br>• Brownfields Grant Reporting in ACRES EXT | UPCOMING TRAINING<br>Online training classes are offered the second Tuesday of<br>acches and providing more details for these already<br>tanillar with the system.<br>• Training for Job Training Recipients is offered quarterly.<br>• Access Online Training Ext |                                                                                                    |                                                                                                    |

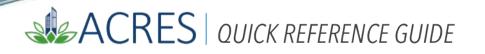

2. Select the Edit an existing property link to access the properties with which you are associated.

| WHERE DO I START?         |                                |  |  |  |
|---------------------------|--------------------------------|--|--|--|
| Add a new property        |                                |  |  |  |
| Add a CA to my list       |                                |  |  |  |
| Edit an existing property |                                |  |  |  |
|                           |                                |  |  |  |
|                           |                                |  |  |  |
|                           |                                |  |  |  |
|                           | What is a CA and a property? > |  |  |  |

**3.** You will navigate to the **My Properties** screen, which displays a list of your properties. Select the **Enter Data** link in the Action column for the property you are marking for deletion or disassociation.

| 🟫 Quick Start - Work Pac                       | kages Repor       | ts - My Account -                        |    |                |                 |                   |               |            |                       | Property +   |                                                     | dvance<br>Search |
|------------------------------------------------|-------------------|------------------------------------------|----|----------------|-----------------|-------------------|---------------|------------|-----------------------|--------------|-----------------------------------------------------|------------------|
| My Properties                                  |                   |                                          |    |                |                 |                   |               |            |                       |              |                                                     |                  |
| You are associated with the following          | g Properties      |                                          |    |                |                 |                   |               |            |                       |              |                                                     |                  |
|                                                |                   |                                          |    |                |                 |                   |               |            |                       |              | Export to                                           | Exce             |
| Show 25 v entries                              |                   |                                          |    |                |                 |                   |               |            |                       |              | Narrow Results                                      |                  |
| Property Name                                  | Property 11<br>ID | CA Name                                  | 11 | CA J<br>Status | CA It<br>Number | Fiscal ↓†<br>Year | ال<br>CA Type | Action     | Status 😣              | Status Since | 1<br>Owner                                          | l                |
| All About Hair                                 | 108385            | Pembroke, Town of                        |    | Closed         | BF96460706      | FY2006            | Assessment    | Enter Data | Edits in<br>Progress  | 04/24/2023   | Case, Test(Cooperative Agreem<br>Recipient)         | ent              |
| AutoGen Bauch Group a9a5e9                     | 255950            | Idaho Office of Economic Development TST |    | Open           | BF00TST122      | FY2018            | Cleanup       |            | Locked for<br>Editing | 04/20/2023   | Test CAR, ACRES(Cooperative<br>Agreement Recipient) |                  |
| AutoGen Beier, Abernathy and<br>Goyette cdbbb8 | 255789            | Boise DEP TST                            |    | Open           | BF00TST120      | FY2018            | Assessment    | Enter Data | Approved              |              | None                                                |                  |
| AutoGen Bins, Reichert and Bailey<br>2a3c45    | 255951            | Idaho Office of Economic Development TST |    | Open           | BF00TST122      | FY2018            | Cleanup       |            | Locked for<br>Review  | 04/23/2023   | Test EPA, ACRES(EPA)                                |                  |
| AutoGen Boyle and Sons 17af27                  | 255669            | Idaho Office of Economic Development TST |    | Open           | BF00TST122      | FY2018            | Cleanup       |            | Locked for<br>Review  | 04/14/2023   | Test EPA, ACRES(EPA)                                |                  |

•

<u>Note:</u> If the property you would like to delete is associated to multiple cooperative agreements, you are performing property disassociation. When clicking the Enter Data link, double check to make sure you are selecting the correct cooperative agreement to remove the property from.

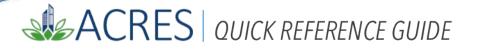

**4.** The PPF Page, Step 1 in Editing a Property displays. Click the **+Expand** link next to the **Deletion or Disassociation (Not Marked)** row.

| STEP 1 in Editing a Property to Boise DEP TST                                                                                                |                                                                                             |          |      |  |  |
|----------------------------------------------------------------------------------------------------|---------------------------------------------------------------------------------------------|----------|------|--|--|
| Property Profile Form Part I: Property Information     Property Profile Form Part II: Environmental Activities                               | 3<br>Property Profile Form Part III: Additional Property Information Review & Submit        |          |      |  |  |
| Cooperative Agreement (CA) Recipient Information                                                                                             | ✓ General Notes                                                                             |          |      |  |  |
| * CA Name & Number: Boise DEP TST BF00TST120                                                                                                 | Required fields denoted with *                                                              |          |      |  |  |
| * For Assessment, Cleanup, Multipurpose and Revolving Loan Fund cooperative agreements, what type of funding is being used at this property? | <ul> <li>EPA Form #6200-03, Form Approved, OMB No. 2050-0192, Expires 03-31-2026</li> </ul> |          |      |  |  |
| Hazardous     Petroleum                                                                                                    | > Deletion or Disassociation (Not Marked)                                                   | + Expand |      |  |  |
| O Both                                                                                                    | Work Package Sharing (Not Shared)                                                           | + Expand | 4    |  |  |
| Property Background Information                                                                                                    |                                                                                             |          | 3~/] |  |  |
| Property ID: 256069                                                                                                    | Permanent Data Documentation (No Documentation Added)                                       | + Expand | -0   |  |  |

5. Once you have clicked the Mark this Property for deletion, you will be required to specify a reason for deletion.

| <ul> <li>Deletion or Disassociation (Not Marked)</li> </ul> | - <u>Collapse</u> |
|-------------------------------------------------------------|-------------------|
| ✓ Mark this property for deletion <i>€</i>                  |                   |
| * Select a Reason:                                          |                   |
| O Duplicate Property                                        |                   |
| Cancelled (no work completed)                               |                   |
| O Not a Brownfield Property                                 |                   |
| ○ Other                                                     |                   |
|                                                             |                   |
|                                                             |                   |
| Mark this property to disassociate from the CA              |                   |

<u>Note</u>: When you click **Mark this property to disassociate from the CA**, you have the ability to assign the property to a new cooperative agreement, if applicable.

### ACRES | QUICK REFERENCE GUIDE

| ✓ D  | eletion or Disassociation (Not Marked)               |   | - <u>Collapse</u> |
|------|------------------------------------------------------|---|-------------------|
| 🗆 Ma | rk this property for deletion 😧                      |   |                   |
| 🗹 Ma | rk this property to disassociate from the CA ${f O}$ |   |                   |
|      | elect a Reason:<br>)Associated to wrong CA 📀         |   |                   |
|      | Select a different CA                                | ~ |                   |

- 6. Once you have selected Mark this Property to Disassociate from the CA, select Associated to Wrong CA as a reason.
- 7. From the drop-down menu, select the CA in which the property will be transferred.

<u>Note</u>: If you do not see the CA you are looking for in the drop-down menu, click Add Cooperative Agreement from the Quick Start menu.

**IMPORTANT:** Once you have marked the property for deletion/disassociation, you will need to submit the work package. The deletion will need to be approved in ACRES by your EPA Project Officer and Headquarters before the property is removed from the database.

**Note:** When you submit the property to your EPA Project Officer, ACRES will notify you of any possible issues that may arise once the property is deleted. If the property you are deleting is associated to more than one cooperative agreement, ACRES will notify you.

# ACRES | QUICK REFERENCE GUIDE

| (1)                                                                                                    | 2                                                                                                    | (3)                                                                                                    |                                    |
|----------------------------------------------------------------------------------------------------|----------------------------------------------------------------------------------------------------|----------------------------------------------------------------------------------------------------|------------------------------------|
| Property Profile Form Part I: Property Information                                                                                                    | Property Profile Form Part II: Environmental Activities                                                      | Property Profile Form Part III: Additional Property Information                                                                                                    | Review & Submit                    |
| Please review the changes highlighted in yellow and then SUBMIT.<br>Data listed under "DATA IN ACRES" column is the current information I<br>FOR REVIEW" column is only that data that has been modified and is to<br>(Property is not submitted until the "Submit Data Now" button is clicked | hat is stored in ACRES. Data listed under the <b>"DATA</b><br>b be examined by a Quality Assurance reviewer. | POSSIBLE ISSUES           This property that is marked for deletion is involved in GPRA counts.           This property is associated to more than the current grant. The property will be disassociated if cleanup is requested or recommended, and it is the end of Phase I or II, don't forget to er in the Contaminants & Media Affected Information section.           "Unknown" was selected for Are Institutional Controls Required? on the Institutional Control work package, please confirm that "Unknown" is the correct response for this field.           Submission Notes         No submission notes submitted           Marked for Deletion/Disassociation         (X) Diplicate Property           [] Not a Brownield Property         [] Associated to Wrong CA           [] Other:         [] Other: | nter the REC and Found information |

**IMPORTANT**: If the property you have marked for deletion is associated to multiple cooperative agreements, it will be only be deleted from the grant specified. If you would like to delete the property from every cooperative agreement associated, you will need to repeat these steps from each cooperative agreement.

| ACRES Help Desk    |                           |  |
|--------------------|---------------------------|--|
| Email              | Acres_help@epa.gov        |  |
| Phone 703-284-8212 |                           |  |
| Day/Time           | Mon – Thurs/ 9am -5pm EST |  |